# **統合型学習支援サービス利用ガイド (生徒基本編)第2版**

サービスのアップデートにより、本テキストの画面構成が実際の画面と異なる場合があります。

2020年11月30日

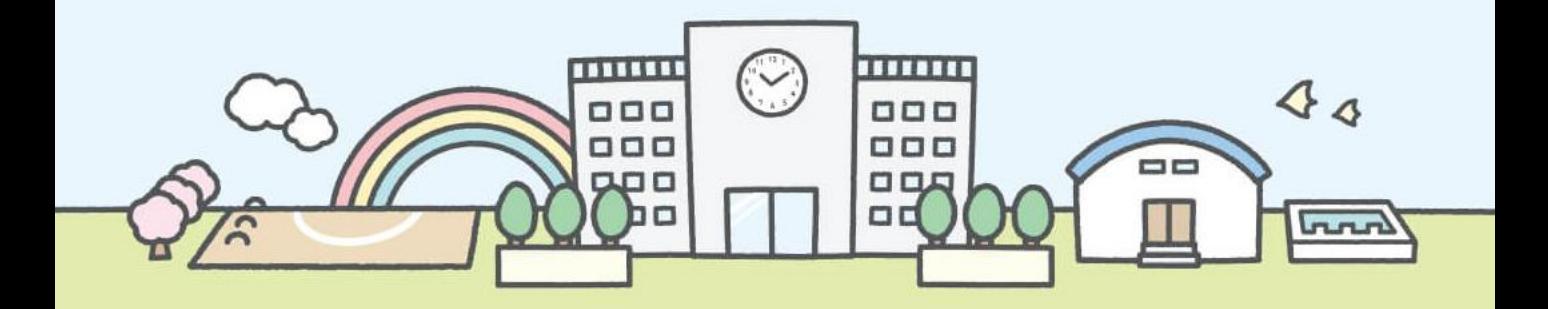

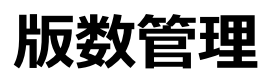

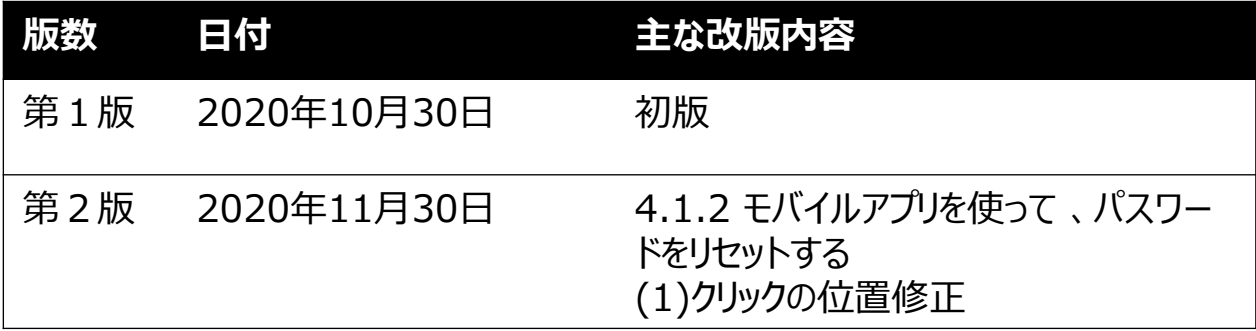

### **目次**

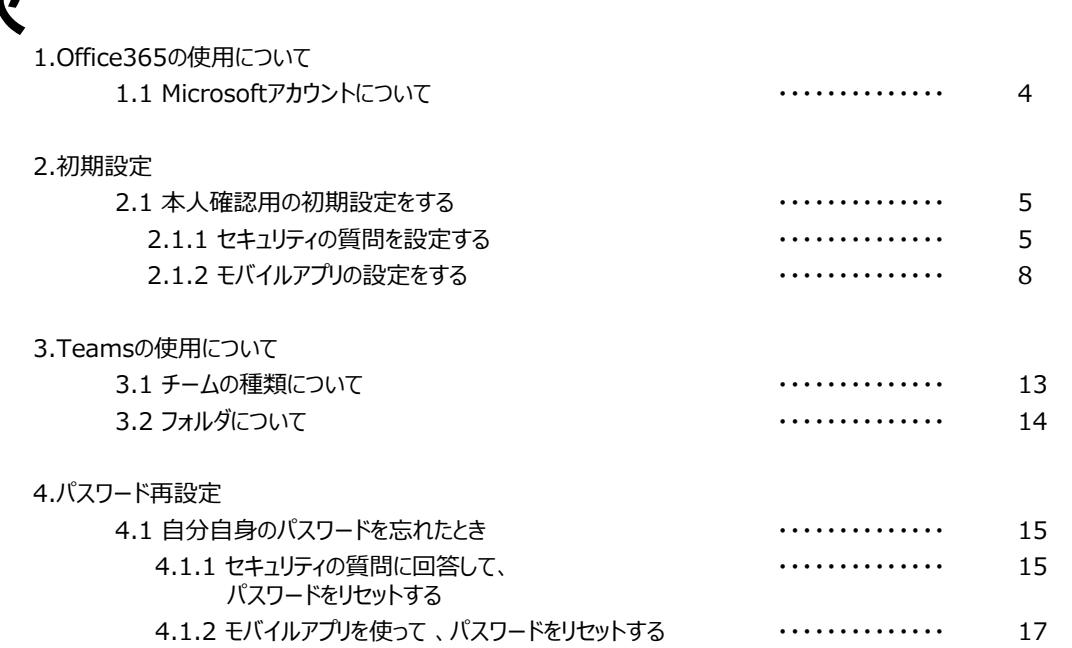

### **1.1 Microsoftアカウントについて**

Office365で使用するアカウントは、一人1アカウントずつ割り当てられています。 入学してから卒業するまで、一人1アカウントを使用します。

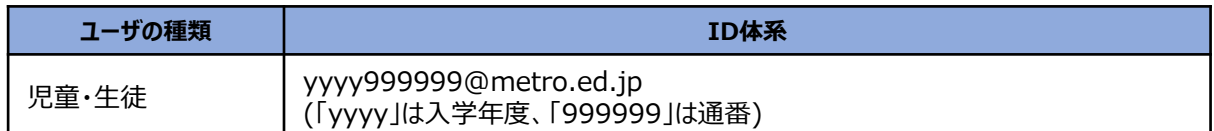

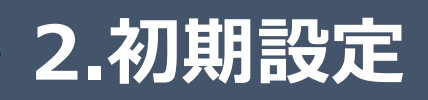

Microsoftアカウントのパスワードを忘れてしまったときに、自身のパスワードを自分でリセット することが可能となります。その際、パスワード以外の情報で本人確認を行う必要がありま す。本人確認用の設定として、最初に以下のいずれかの設定をいただく必要がございます。 両方とも設定いただいても構いませんが、本人確認を行う際はどちらかのみ利用します。

1、セキュリティの質問を登録する。

2、自身のスマホにモバイルアプリを設定いただきアカウントを登録する。

#### 2.1.1 セキュリティの質問を設定する

Teamsにログインした時に、「引き続きアカウントにアクセスできるようにする」という メッセージが表示され、セキュリティの質問を設定することができます。 「キャンセル」をクリックして、設定しないまま、先に進むこともできますが、ログイン時、 毎回メッセージが表示されます。

(1). 「今すぐセットアップ」をクリックします。

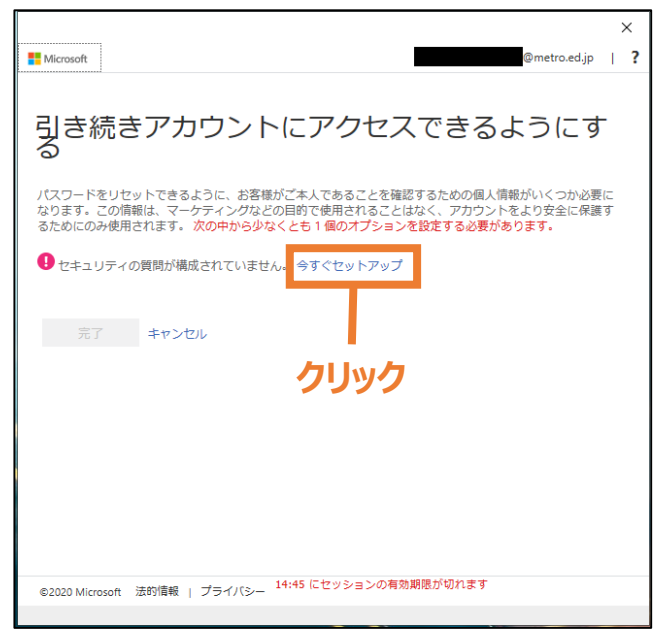

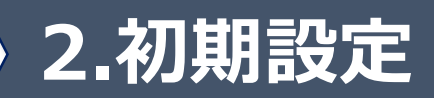

(2). セキュリティの質問と回答を設定します。

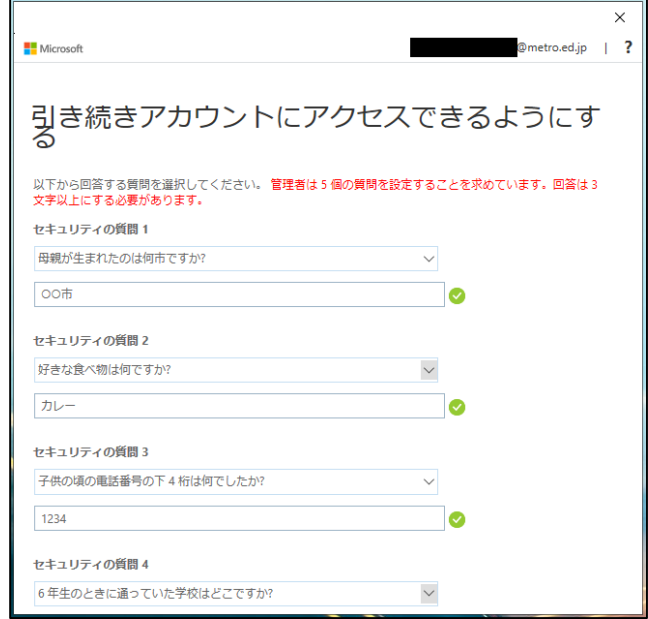

(3). セキュリティの質問と回答をすべて設定したら、「回答の保存」をクリックします。

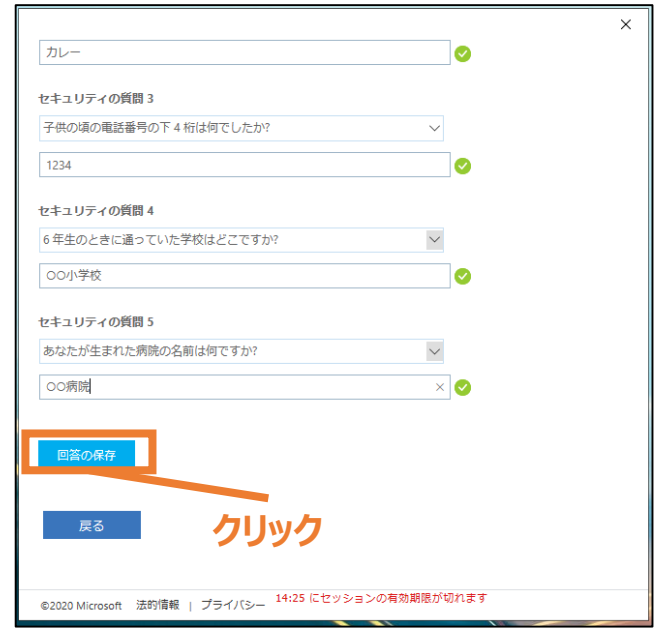

**設定したセキュリティの質問と回答を忘れないようにしてください。**

セキュリティの質問と回答は、以下のサイトで、変更することができます。 「https://account.activedirectory.windowsazure.com/passwordreset/ register.aspx」

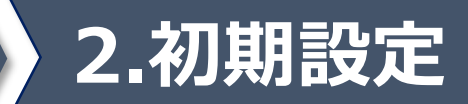

(4). 「完了」をクリックします。

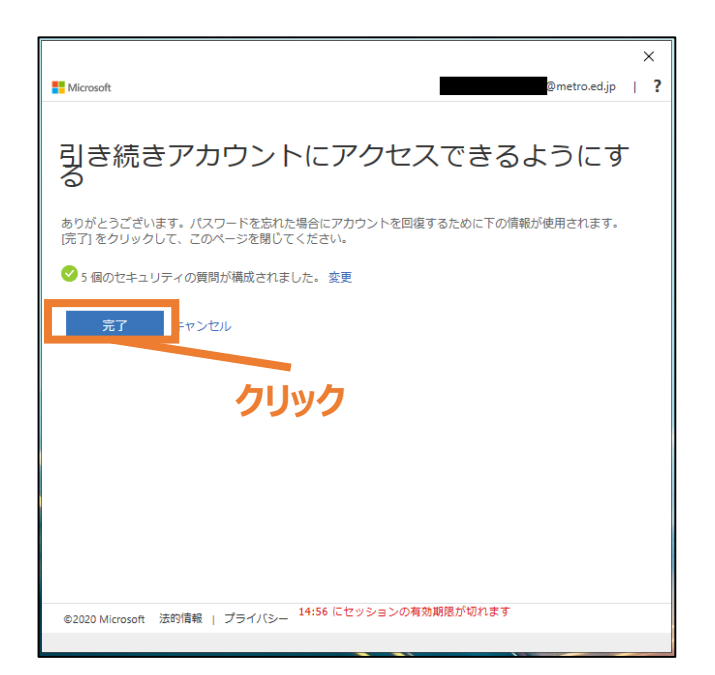

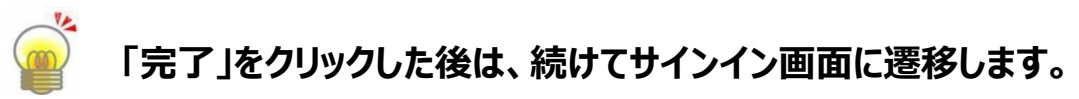

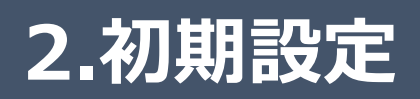

#### 2.1.2 モバイルアプリの設定をする

モバイルアプリを使うための前提条件は、以下の通りです。

・対応OS iOS11.0以上、Android6.0以上

・使用する端末に、「Microsoft Authenticator」のアプリがインストール済み 「Microsoft Authenticator」は、 App StoreまたはGoogle Playから ダウンロードできます。

(1).ブラウザを立ち上げていただき、アドレスバーに「https://aka.ms/mfasetup」 を入力し、アクセスしてください。

【ブラウザ画面】

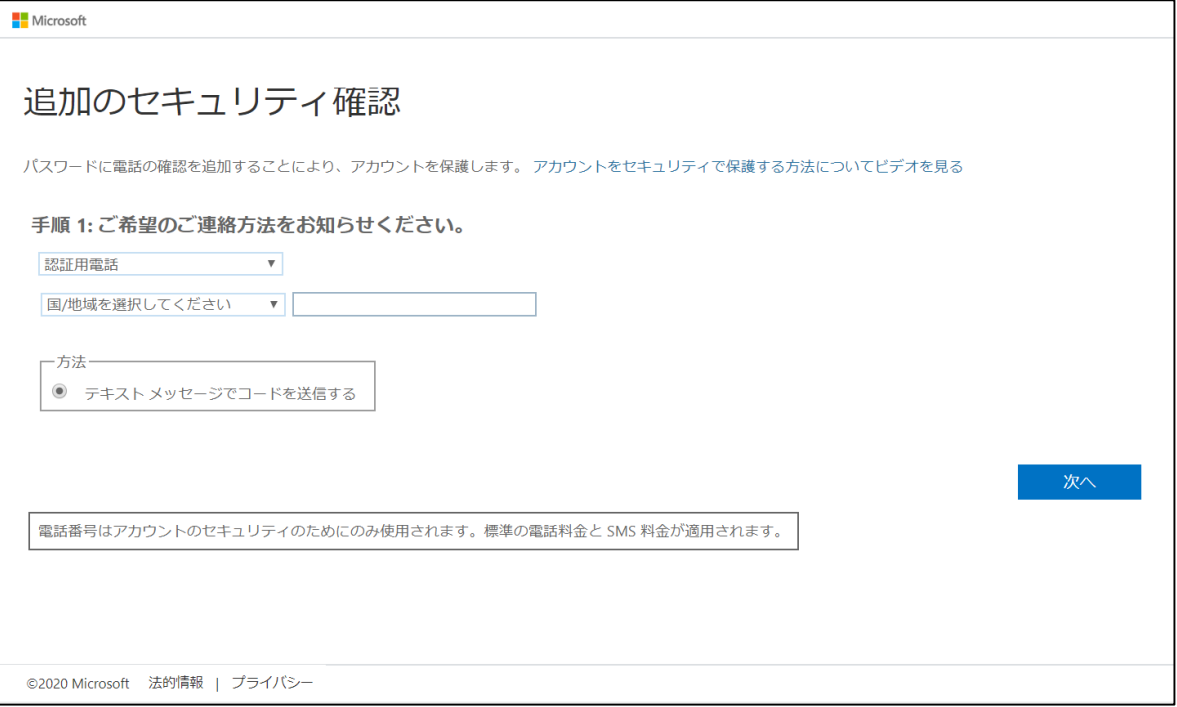

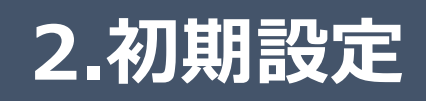

#### (2).以下の順番で操作してください。

- ①ドロップダウンリストから「モバイルアプリ」を選択
- ②「確認コードを使用する」を選択
- ③「セットアップ」をクリック

#### 【ブラウザ画面】

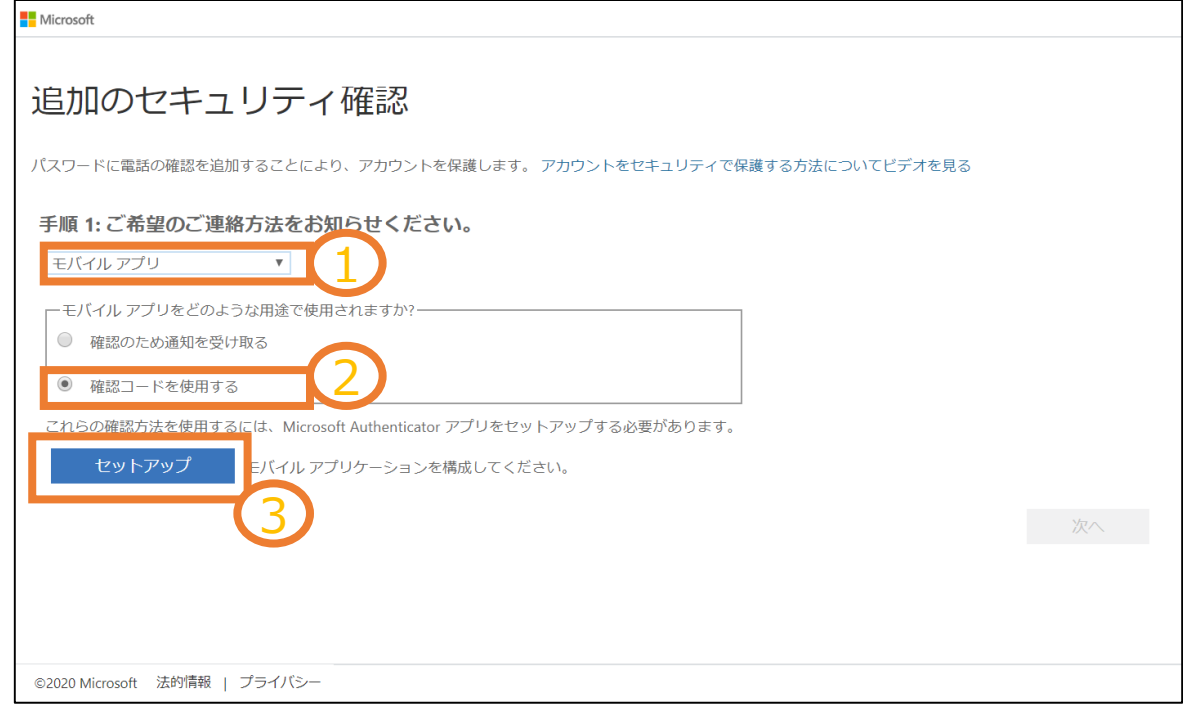

#### (3).QRコードが表示されることを確認してください。

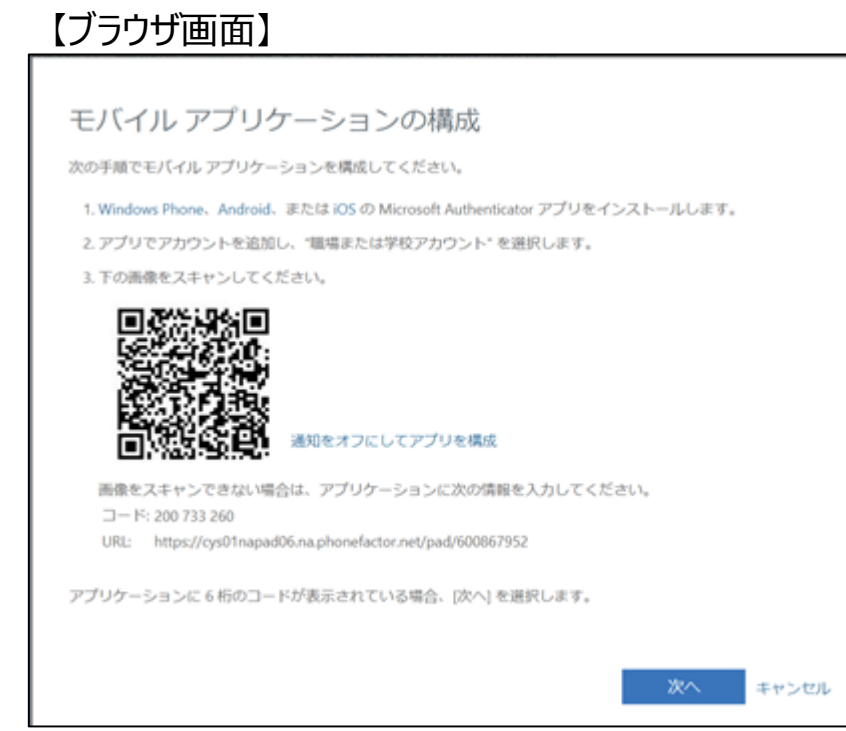

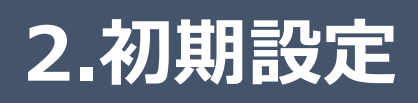

(4). モバイル端末の「Microsoft Authenticator」のアプリを起動し、 「3点リーダー | 」-「アカウントの追加」-「職場または学校アカウント」をクリックすると、 QRコードリーダーが起動します。

【アプリ画面】 【アプリ画面】

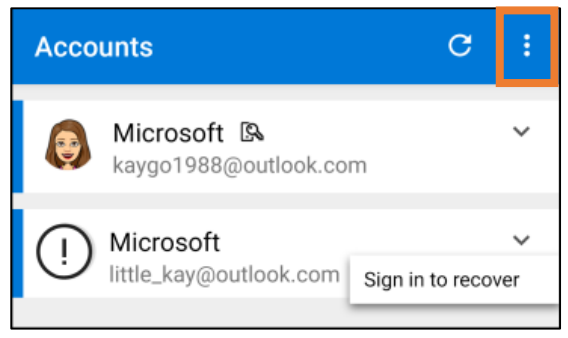

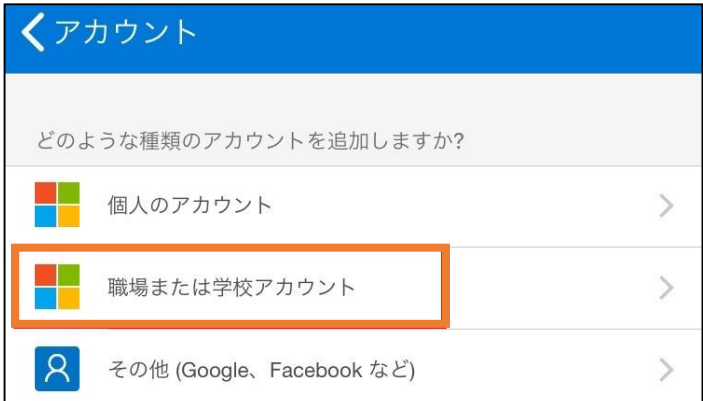

#### (5). (3)で表示させたQRコードを、モ バイル端末で読み取ると、アプリ画面 に、6桁のコードが表示されます。 【アプリ画面】 【ブラウザ画面】

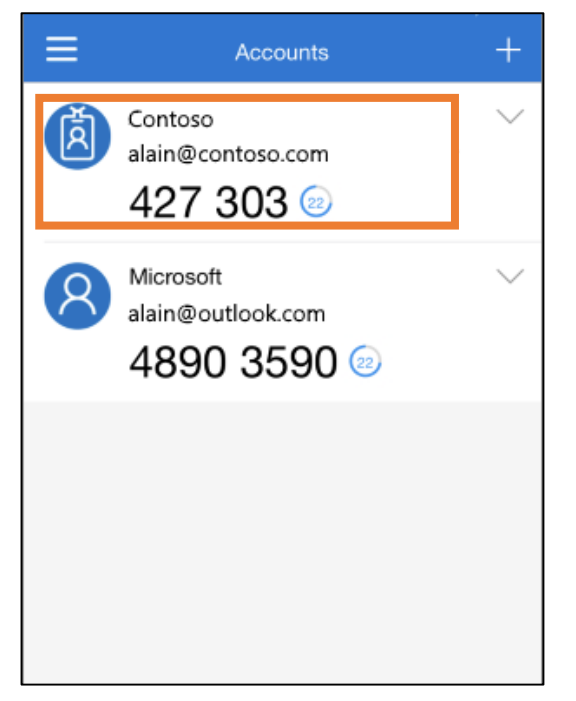

# (6). ブラウザ画面で「次へ」をクリックしてください。

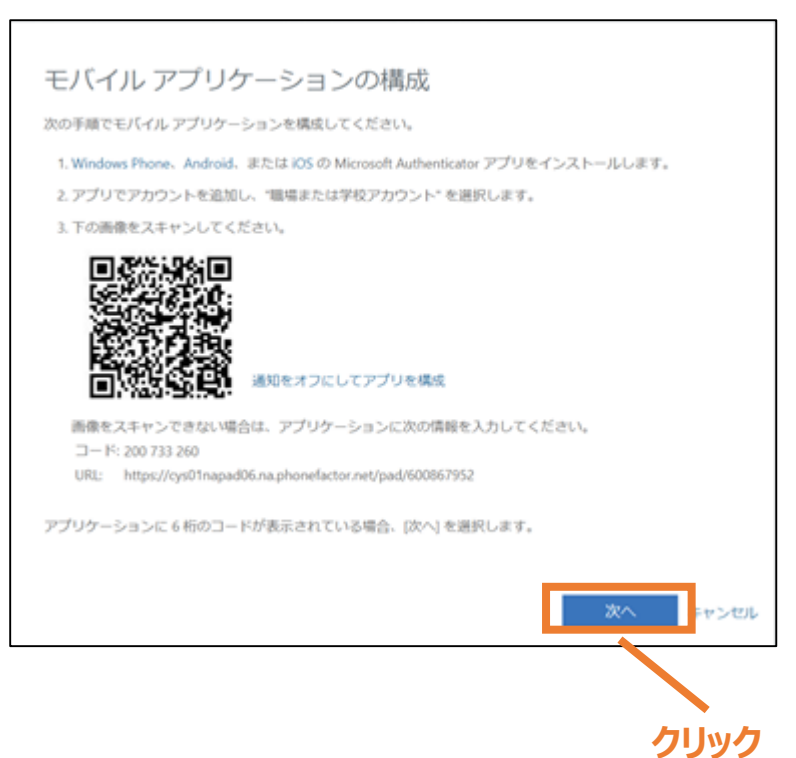

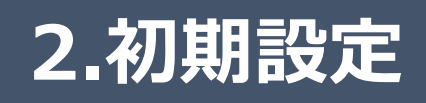

### (7).モバイル端末のアプリに表示された6桁のコードを入力し、「確認」をクリックしてください。

【ブラウザ画面】

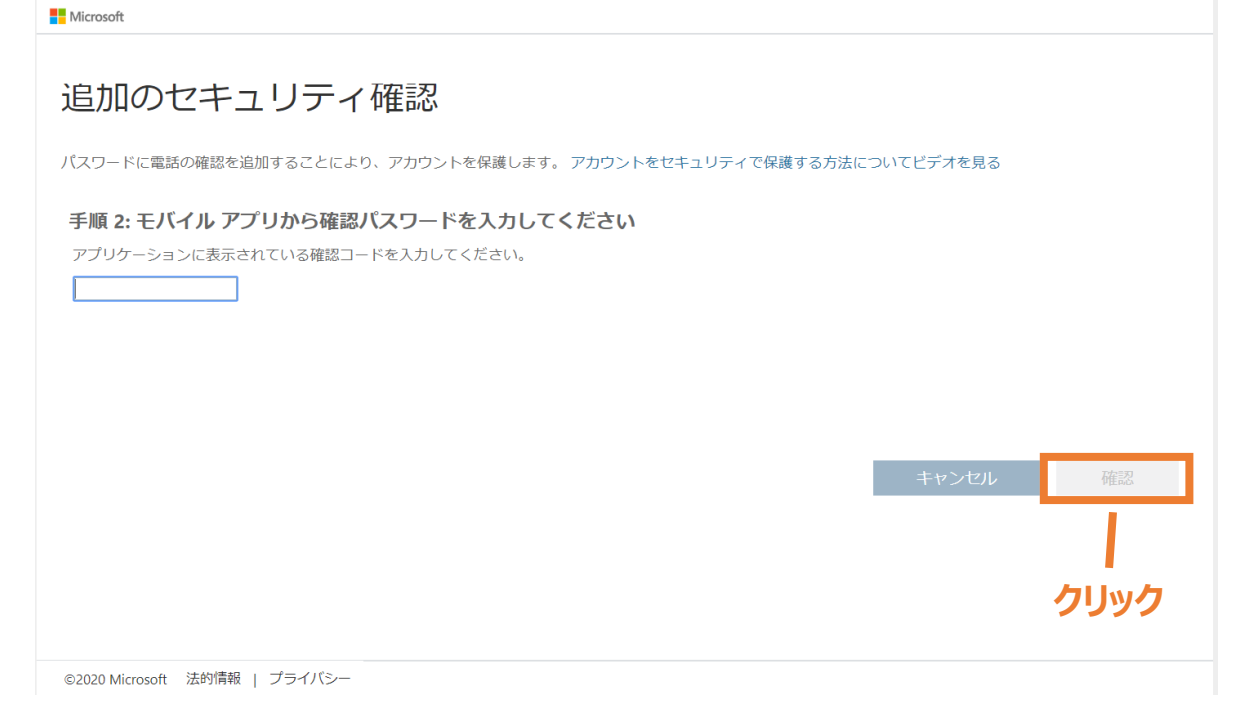

(8). 電話番号は、入力せずに「完了」をクリックしてください。 【ブラウザ画面】

**H** Microsoft

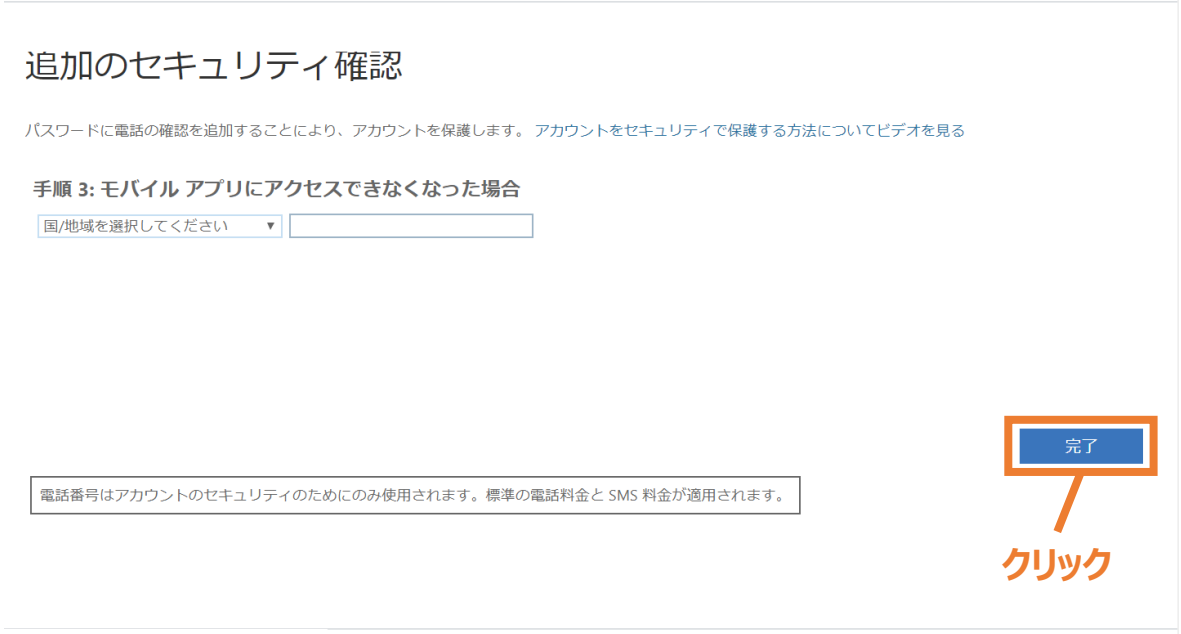

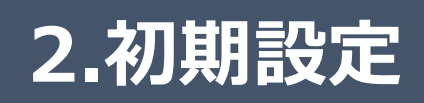

#### (9).「キャンセル」をクリックしてください。

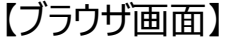

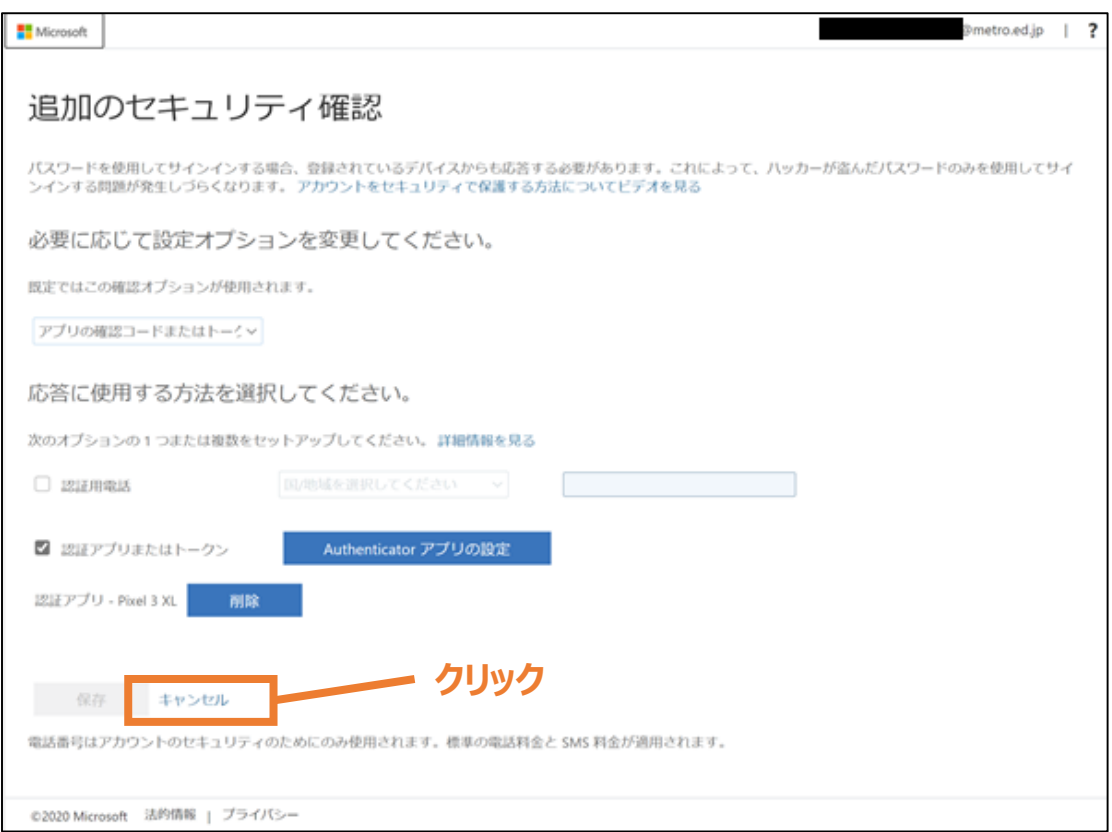

#### (10). プロファイルの画面が表示されたら、設定は完了です。

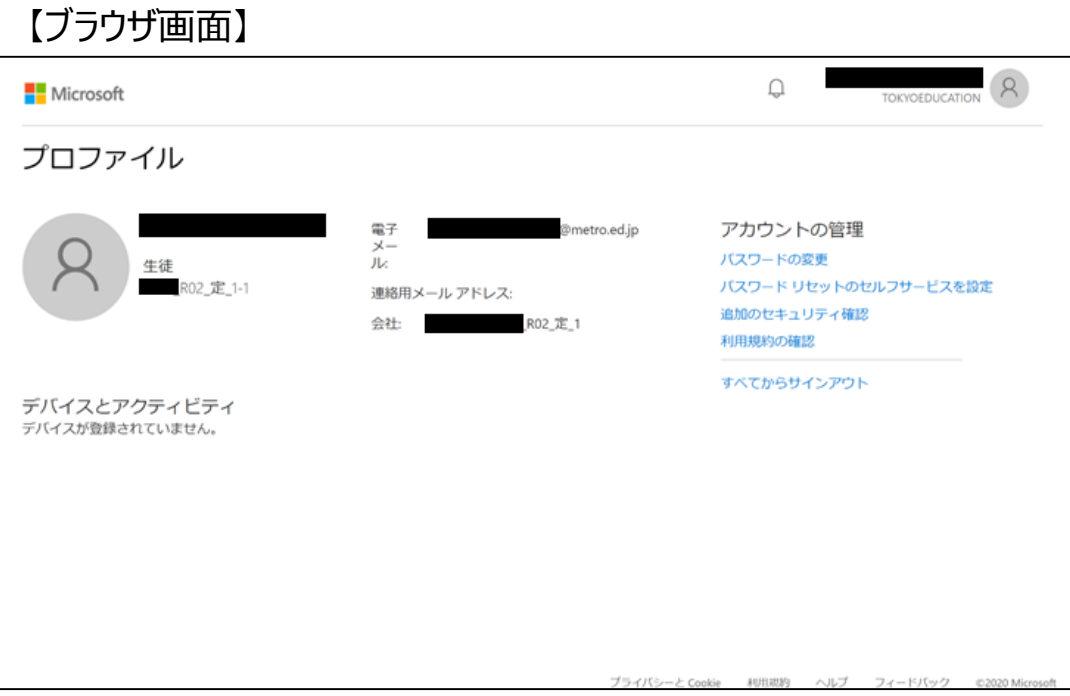

### **3.1 チームの種類について**

Teamsのチームは、初期状態で作成されたチーム(以下、初期チーム)と、教員が手 動で作成したチームがあります。初期チームは、下記の図のとおり、[学校チーム]、[学 年チーム]、[クラスチーム]の3種類のチームを用意しております。

なお、特別支援学校は原則として「学年」を「学部」、「クラス」を「学年」に読み替えて ください。

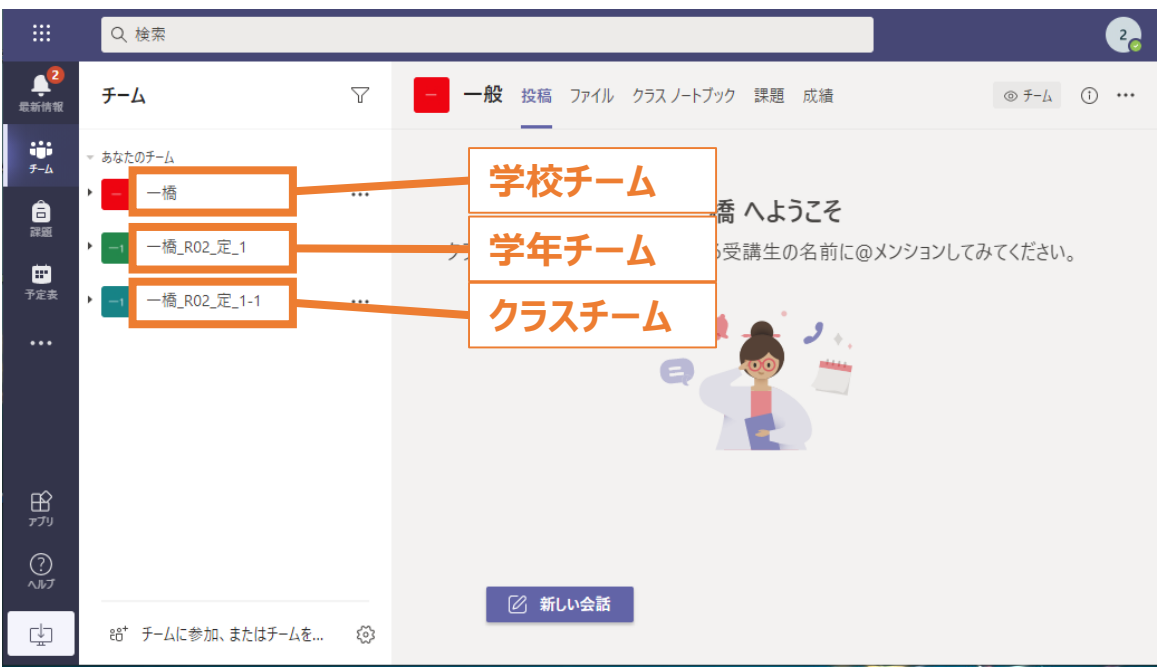

表 3.1-1 チーム体系

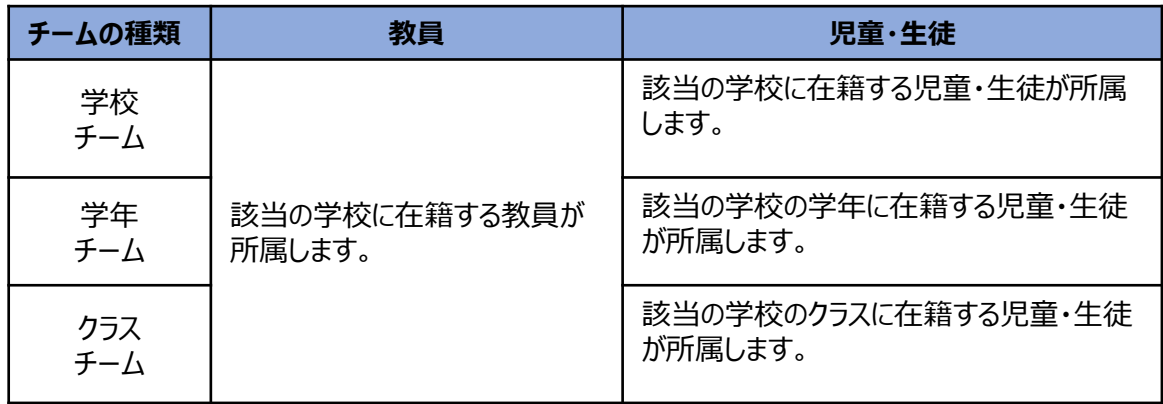

### **3.2 フォルダについて**

学校、学年、クラス、それぞれの一般チャネルに、初期状態で、 [生徒閲覧]、[生徒利用]の2つのフォルダが用意されています。

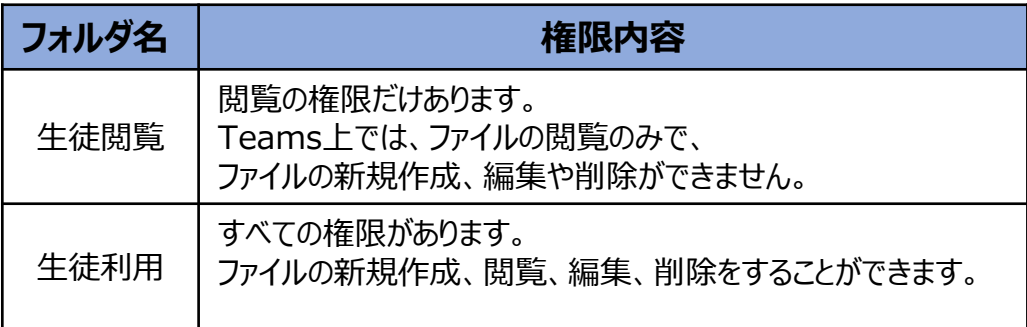

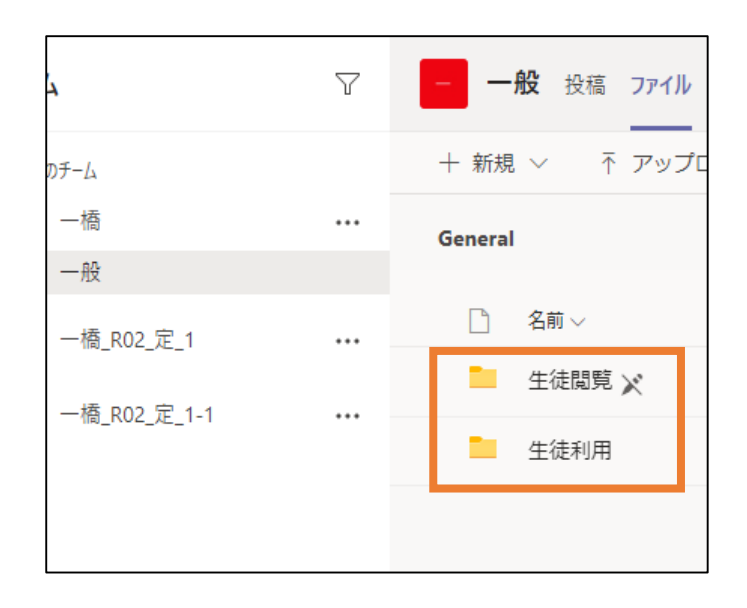

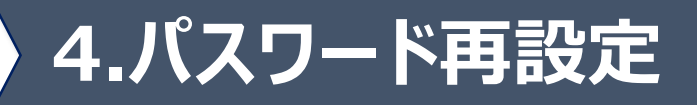

### **4.1 自分自身のパスワードを忘れたとき**

Teamsにログインする際、自分のパスワードを忘れてしまったときは、パスワードをリセッ トして、パスワードを設定し直しすることができます。

4.1.1 セキュリティの質問に回答して、パスワードをリセットする

**パスワードを再設定するときは、セキュリティの質問を、 予め設定しておく必要があります。**

(1). 「パスワードを忘れた場合」をクリックします。

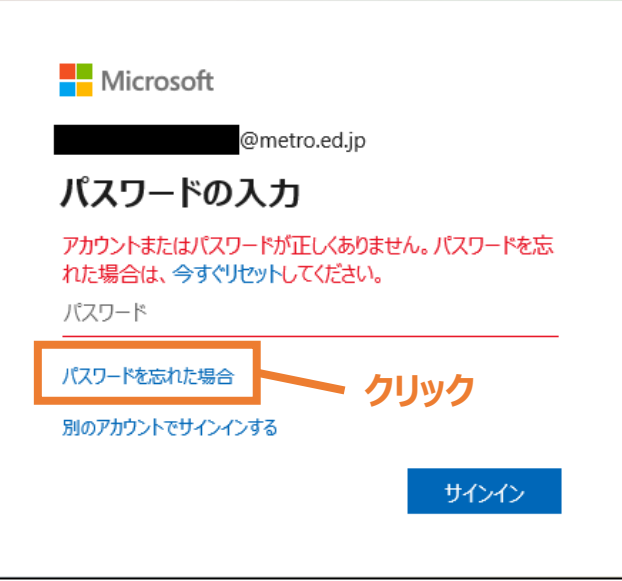

(2). 画像で表示されている文字を入力し、「次へ」をクリックします。

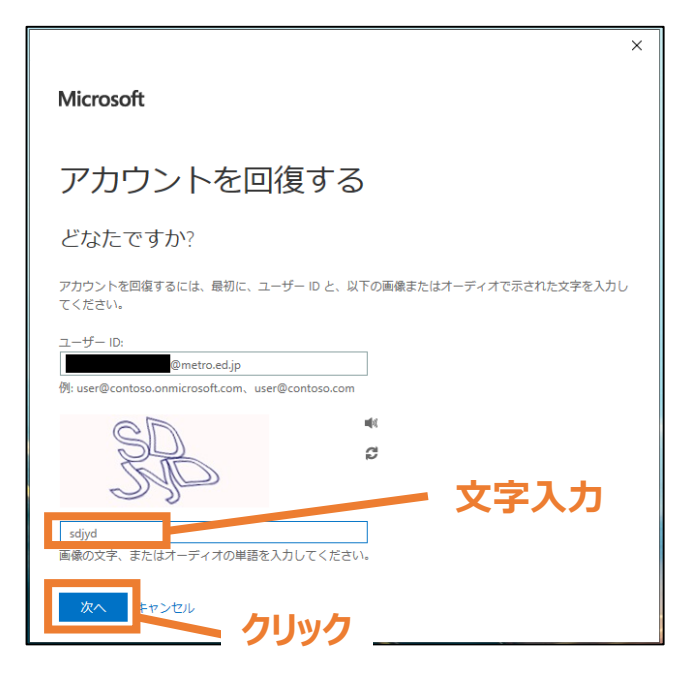

# **4.パスワード再設定**

### **4.1 自分自身のパスワードを忘れたとき**

(3). 質問の回答の3つすべて入力して、「次へ」をクリックします。

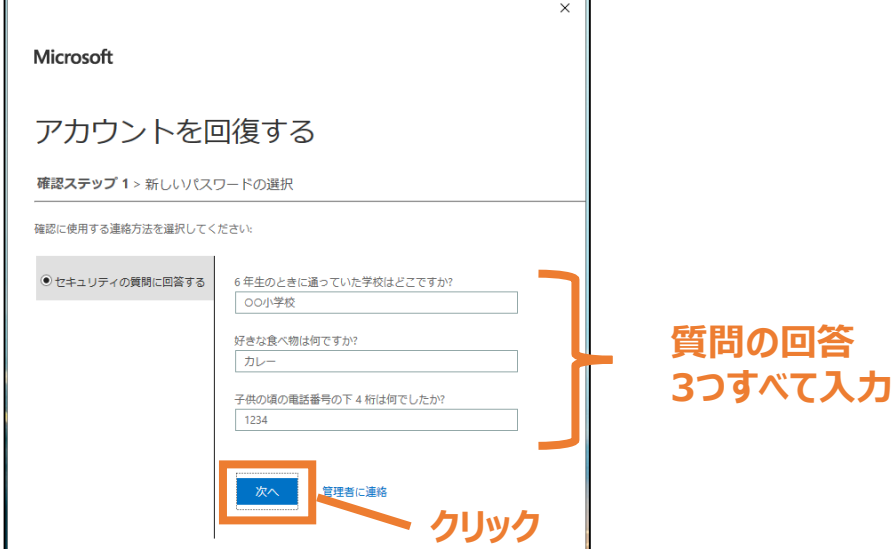

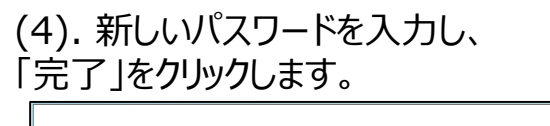

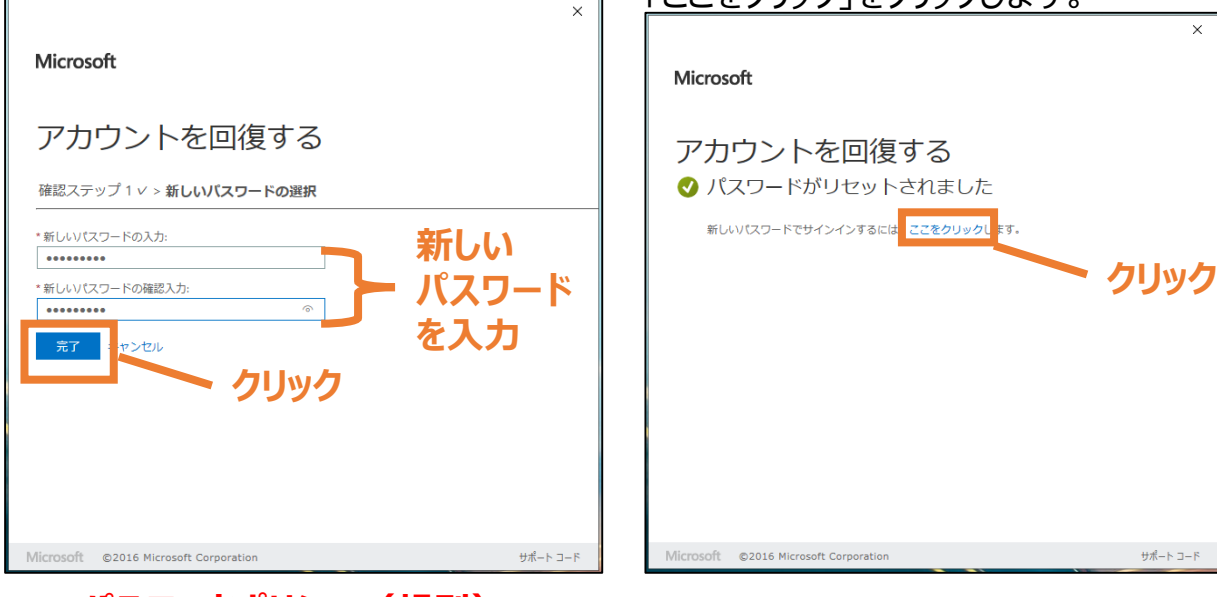

**パスワードポリシー(規則) パスワードは、8 文字以上にする必 要があります。さらに、大文字、小文 字、数字、記号のうち少なくとも 3 種 類を含める必要があります。 パスワードの有効期限はありません。**

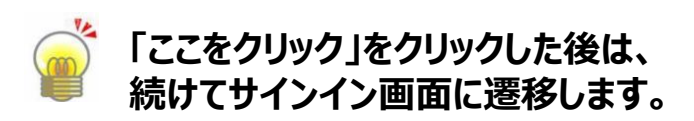

(5). 「パスワードがリセットされました」と

表示が出たら成功です。

「ここをクリック」なクリックします。

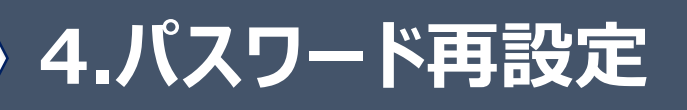

### **4.1 自分自身のパスワードを忘れたとき**

#### 4.1.2 モバイルアプリを使って 、パスワードをリセットする

**パスワードを再設定するときは、モバイルアプリの設定を、 予め済ませておく必要があります。**

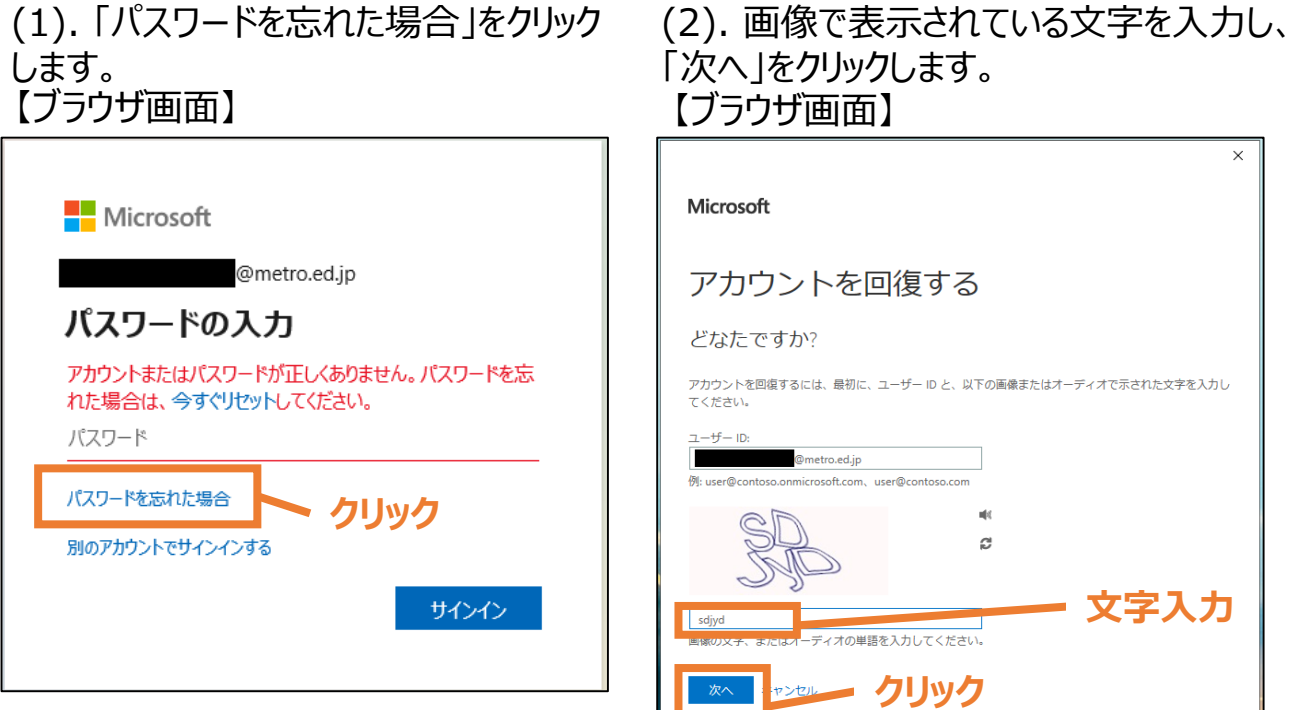

#### (3). 「認証アプリからコードを入力する」 にチェックします。

#### 【ブラウザ画面】

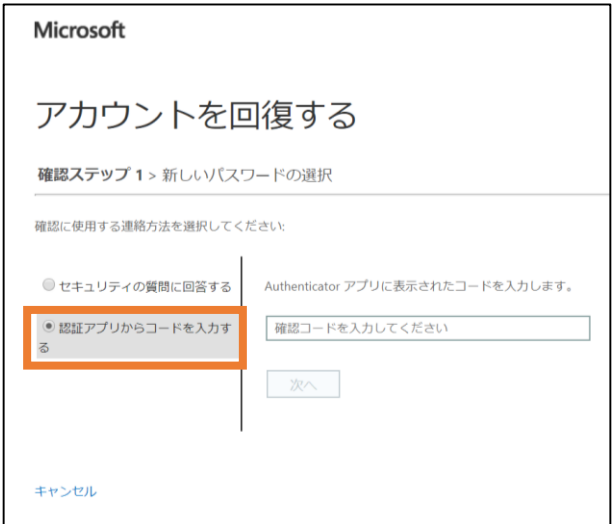

(4).モバイル端末の「Microsoft Authenticator」のアプリを立ち上げ、 表示されたコードを確認してください。 ※コードは30秒ごとに更新されます。 【アプリ画面】

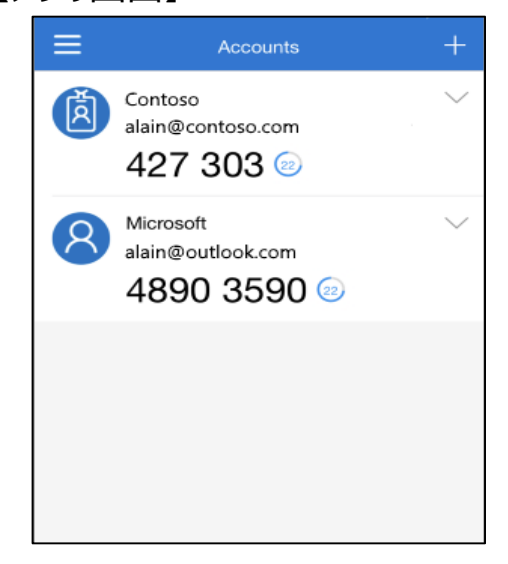

# **4.パスワード再設定**

## **4.1 自分自身のパスワードを忘れたとき**

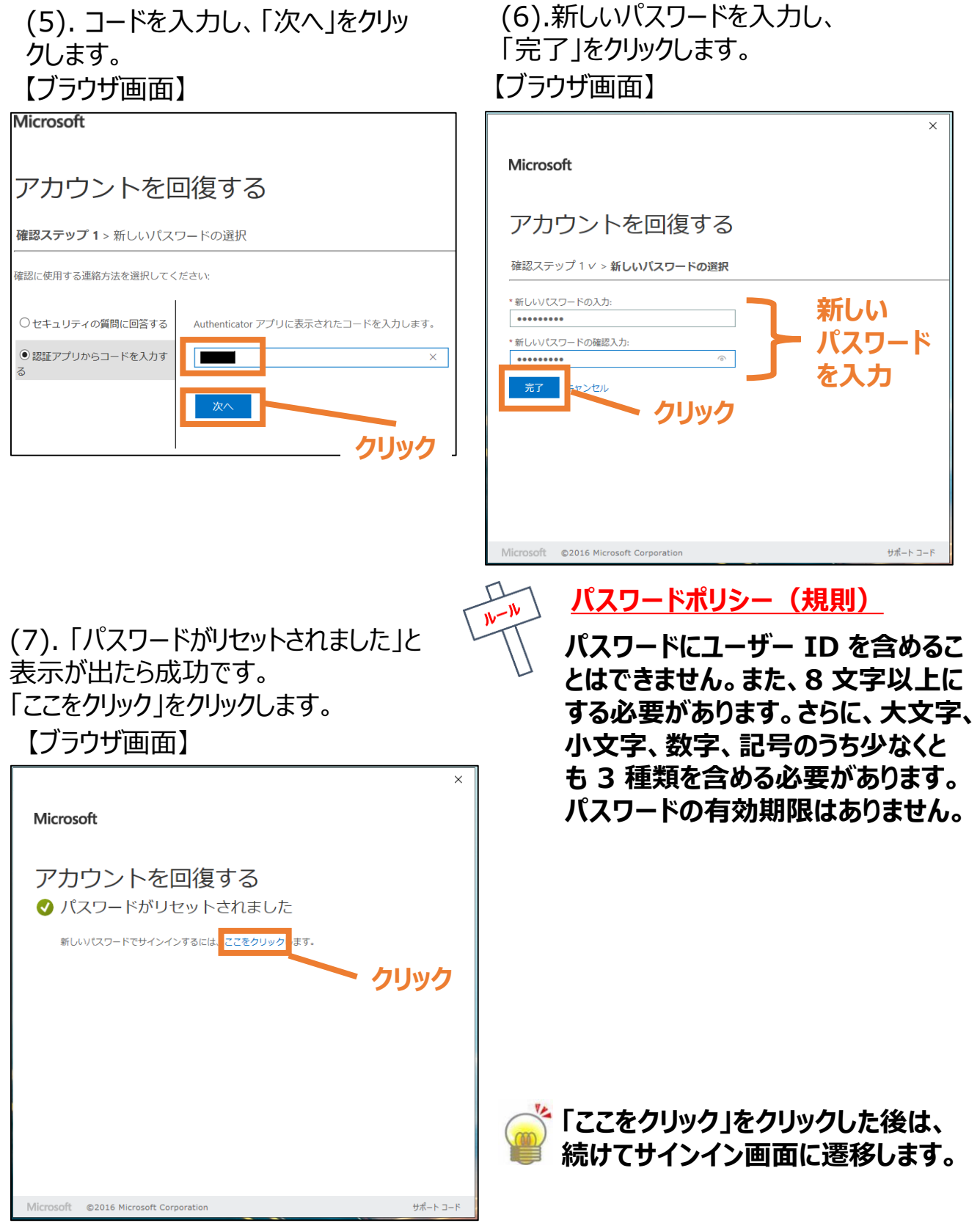